## 第1版 コレクト V1 インパン インパン 収集 顧 客 管 理 コレクト コレクト

収集顧客管理コレクトは、

・サーバ機能

・発信顧客管理システムフレンド機能 から構成されています。

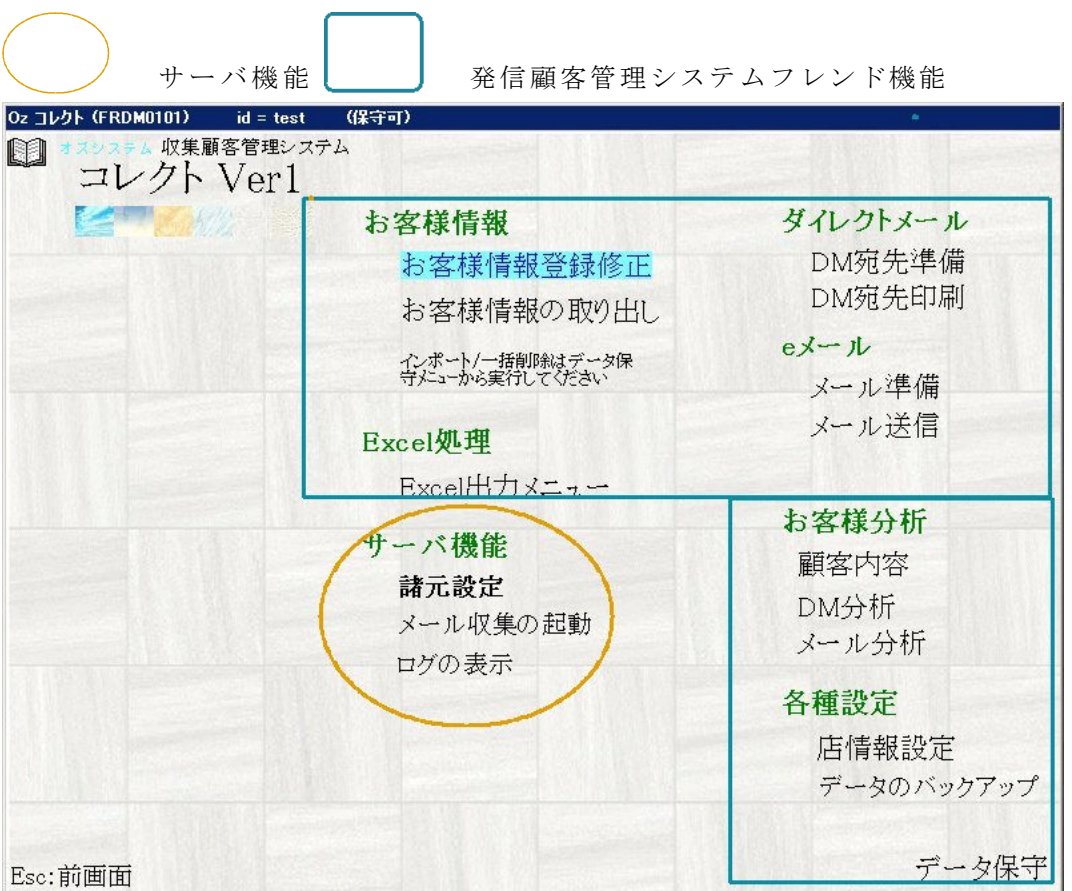

- ・サーバ機能はこのマニュアル
- ・発信顧客管理システムフレンド機能は、 別添の発信顧客管理システムフレンドをご覧ください。

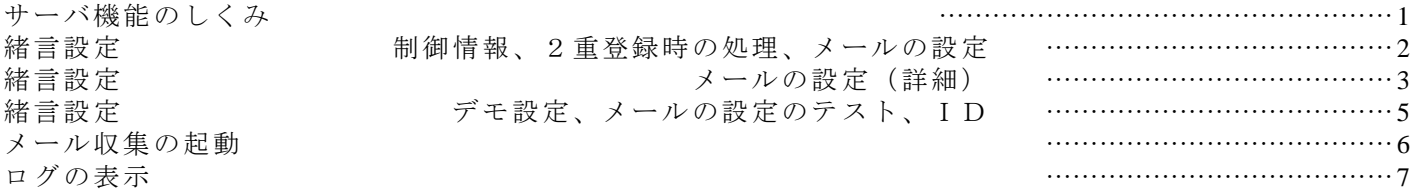

有限会社 オズシステム

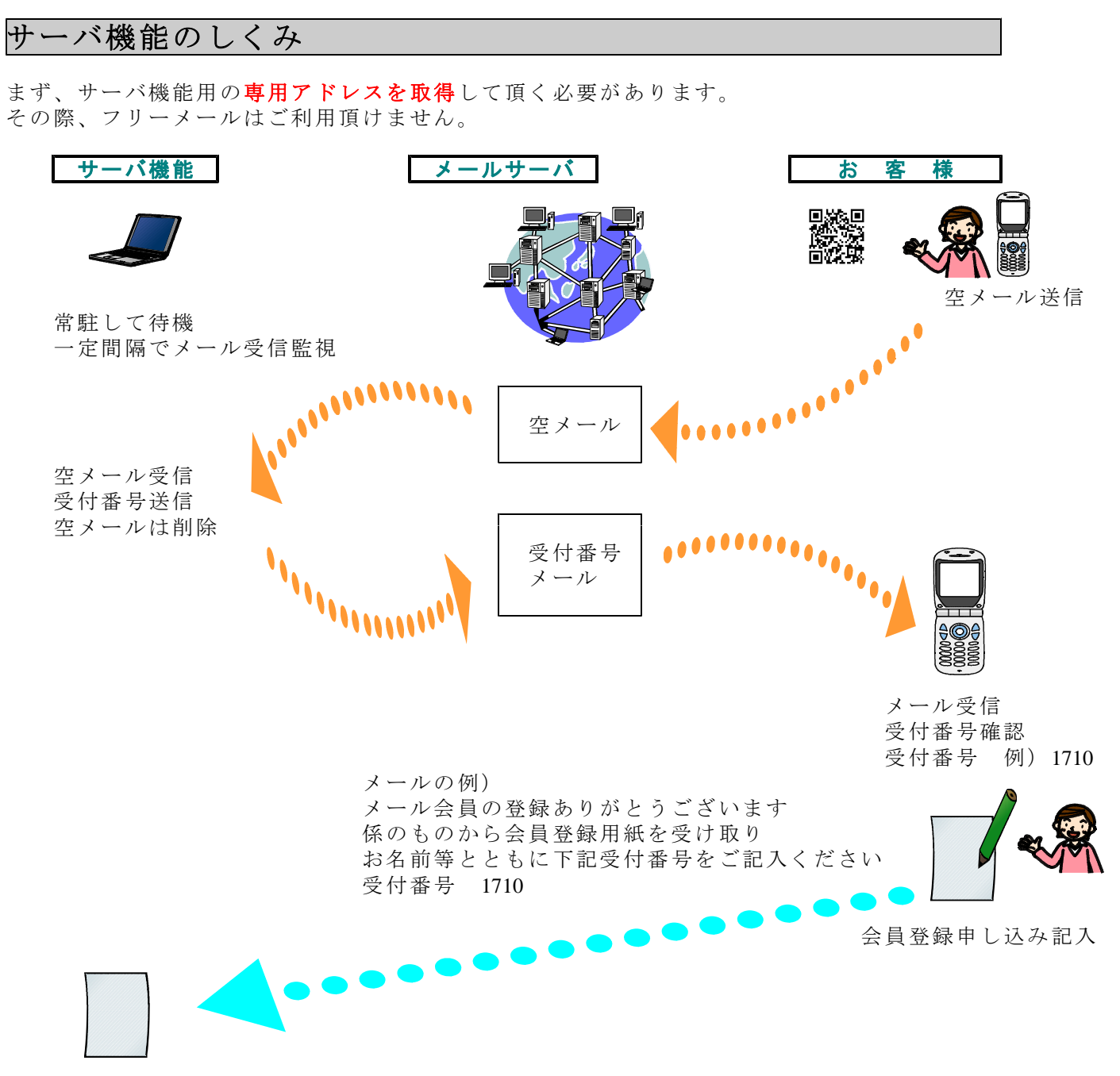

会員登録画面に受付番号を入力(受付番号が会員番号となっています。)

さい。

さい。

緒言設定 インスコン 制御情報、2重登録時の処理、メールの設定

0z コレクト (KKRZS101) id = user (保守可)

常駐して受信監視する時間間隔やメールサーバーの設定、送付するメール内容等を設定します。

ボ タ ン

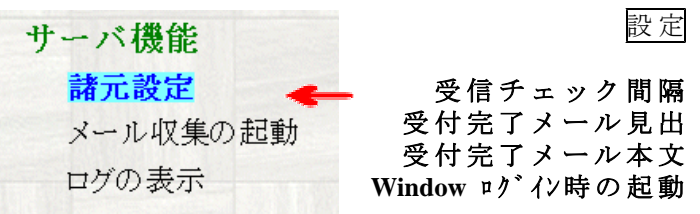

た受付完了メールが作成されます。

制御情報 | 2重登録時の処理 | メールの設定 | メールの設定のテスト | | 受信チェック間隔 10 秒(10~65の間で設定) 受け完了メールの見出「受付完了のお知らせ 口受付完了のお知らせ 受け完了メールの本文 会員番号 ★1★<br>メール会員の登録ありがと メール会員の堂録ありがということである。<br>うていたいます。会員登録用紙<br>係のものから会員登録用紙<br>を受け取り、お名前等とと<br>もとに上記い。<br>ください。<br>ください。 会員番号 1234<br>メール会員の登録ありがと 見出/本文中の★1★<br>は会員番号に置き換え<br>られて送信されます。 メール会員の登録ありがとう。<br>トビざいます。<br>係のものから会員登録用紙<br>を受け取り、お名前等とと<br>もくに主に会員番号をご記入<br>もください 2裏登録時の処理の設<br>定も忘れずに行ってくだ ください。<br>XXXX本店XXXXX **ESC:**前 画面 **F12:**設 定実行 見出、本文中の★1★の位置に受付番号が挿入され 入力が完了したら F12:設定実行ボタンを押して下 □ Windowログイン時に起動する ESC:前画面 F12:設定実行

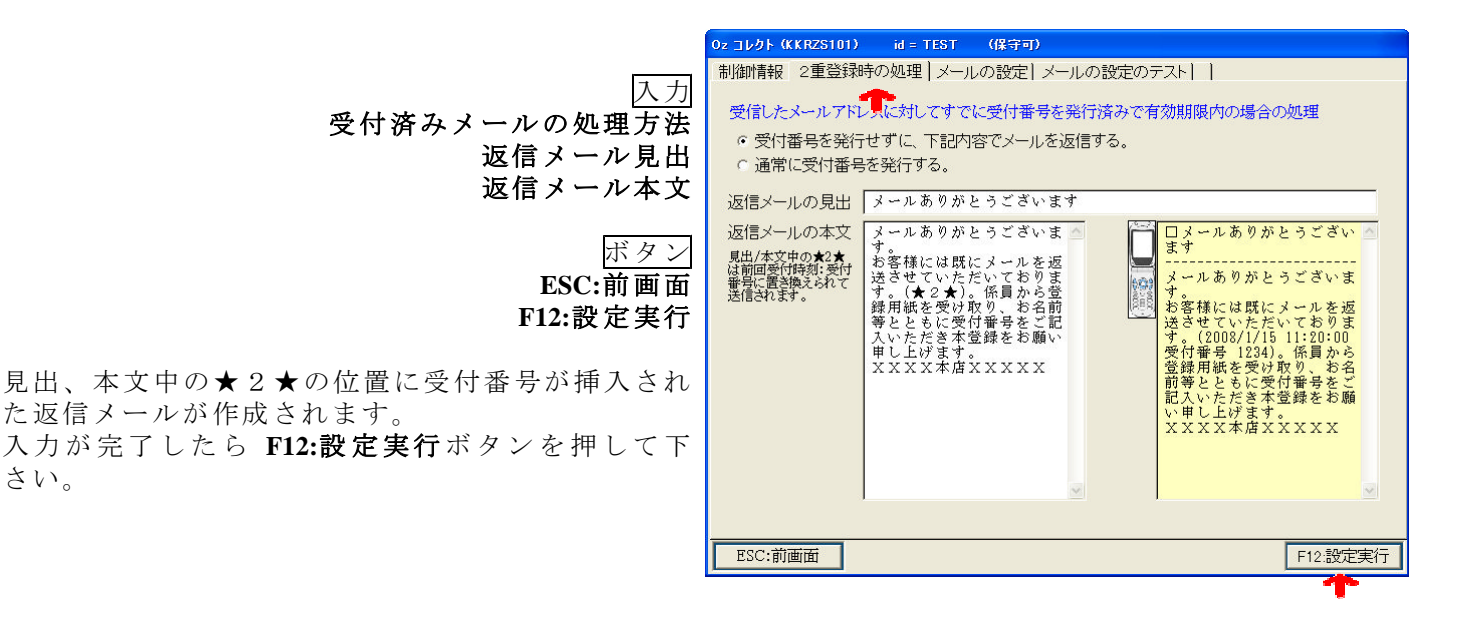

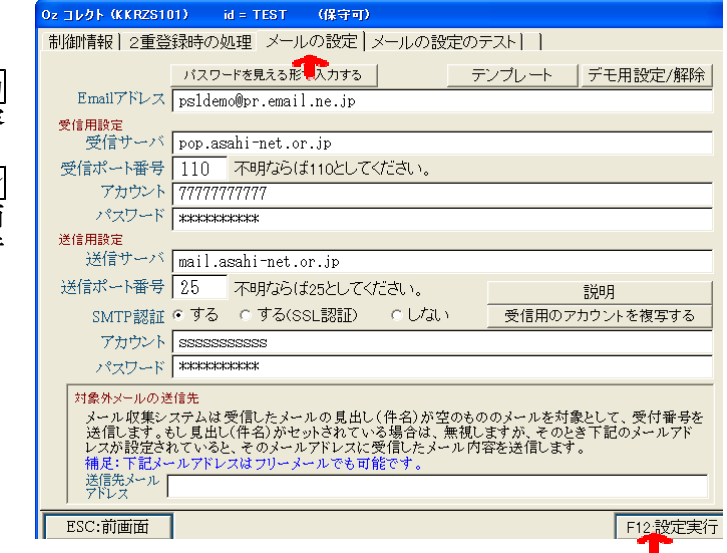

入力 メール設定の内容 ボタン

**ESC:**前画面 **F12:**設定実行

メールの設定(詳細)は P.3 を参照

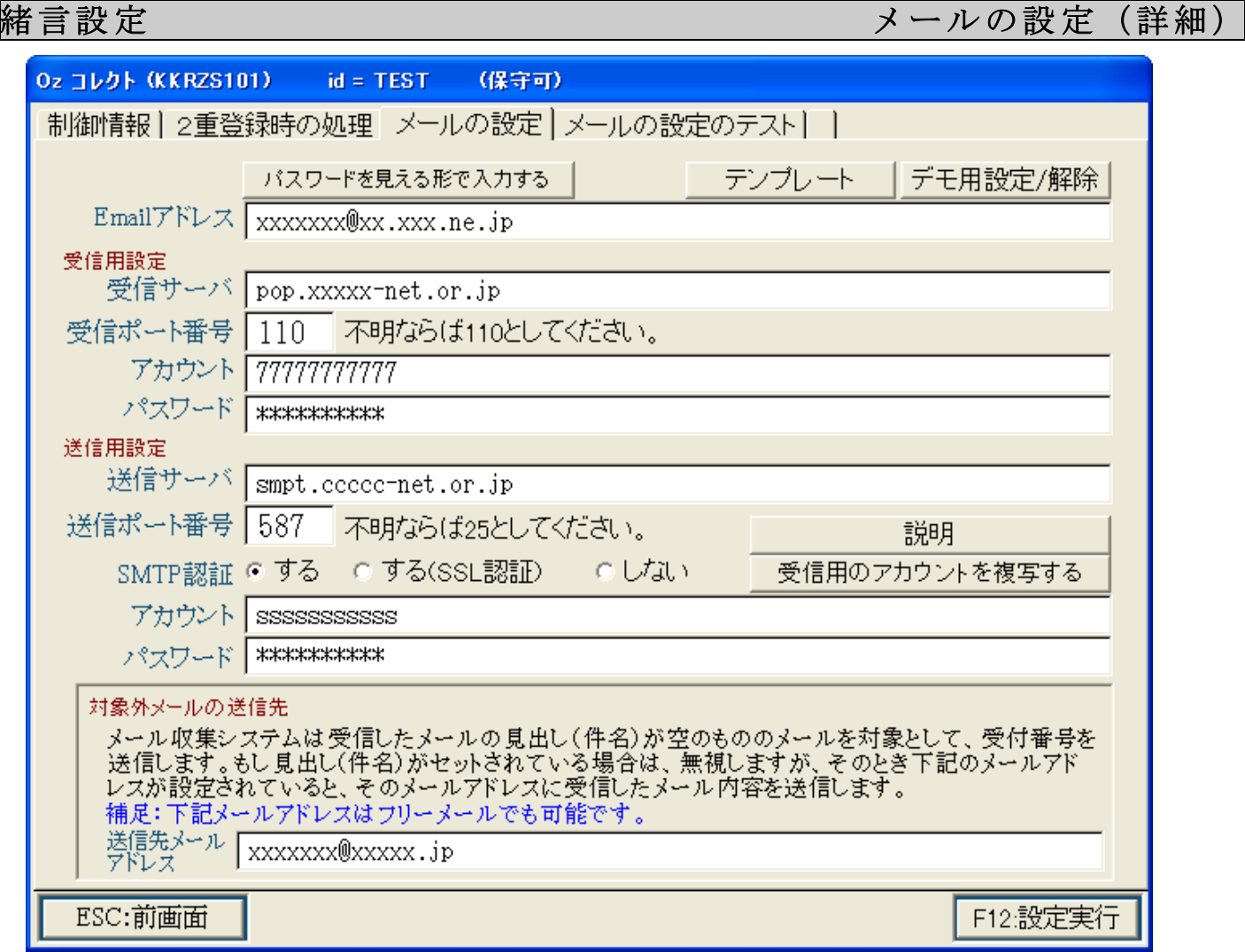

## 注意:必ず店番設定でのメールアドレスと違うアドレスを指定してください。

入力

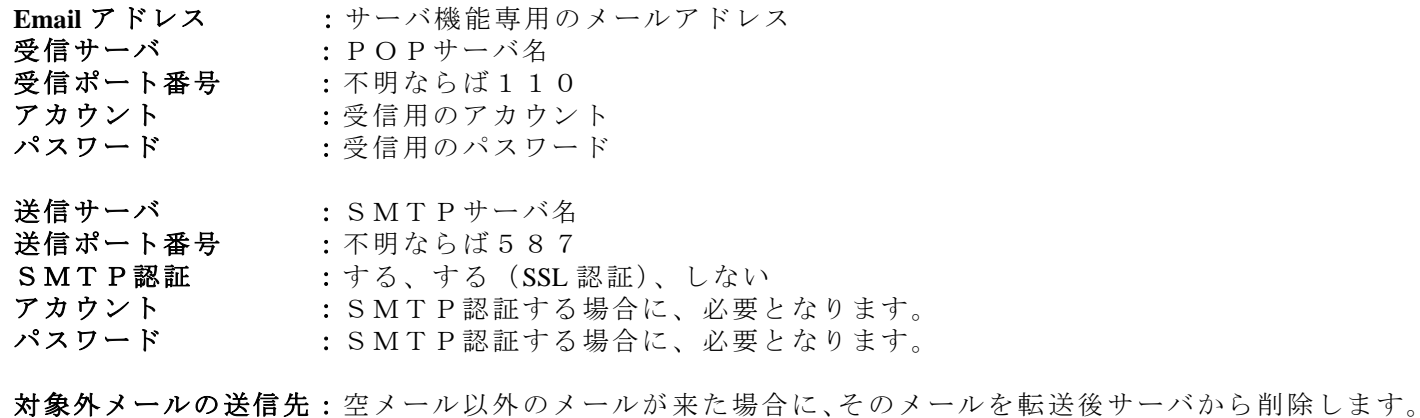

ボタン

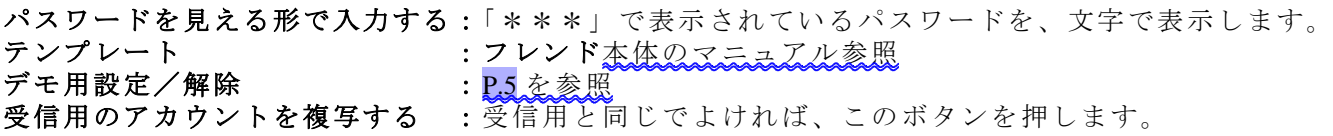

アドレスが入力されていなければ、転送せずにサーバから削除します。

説明ボタン で下記説明が表示されます。

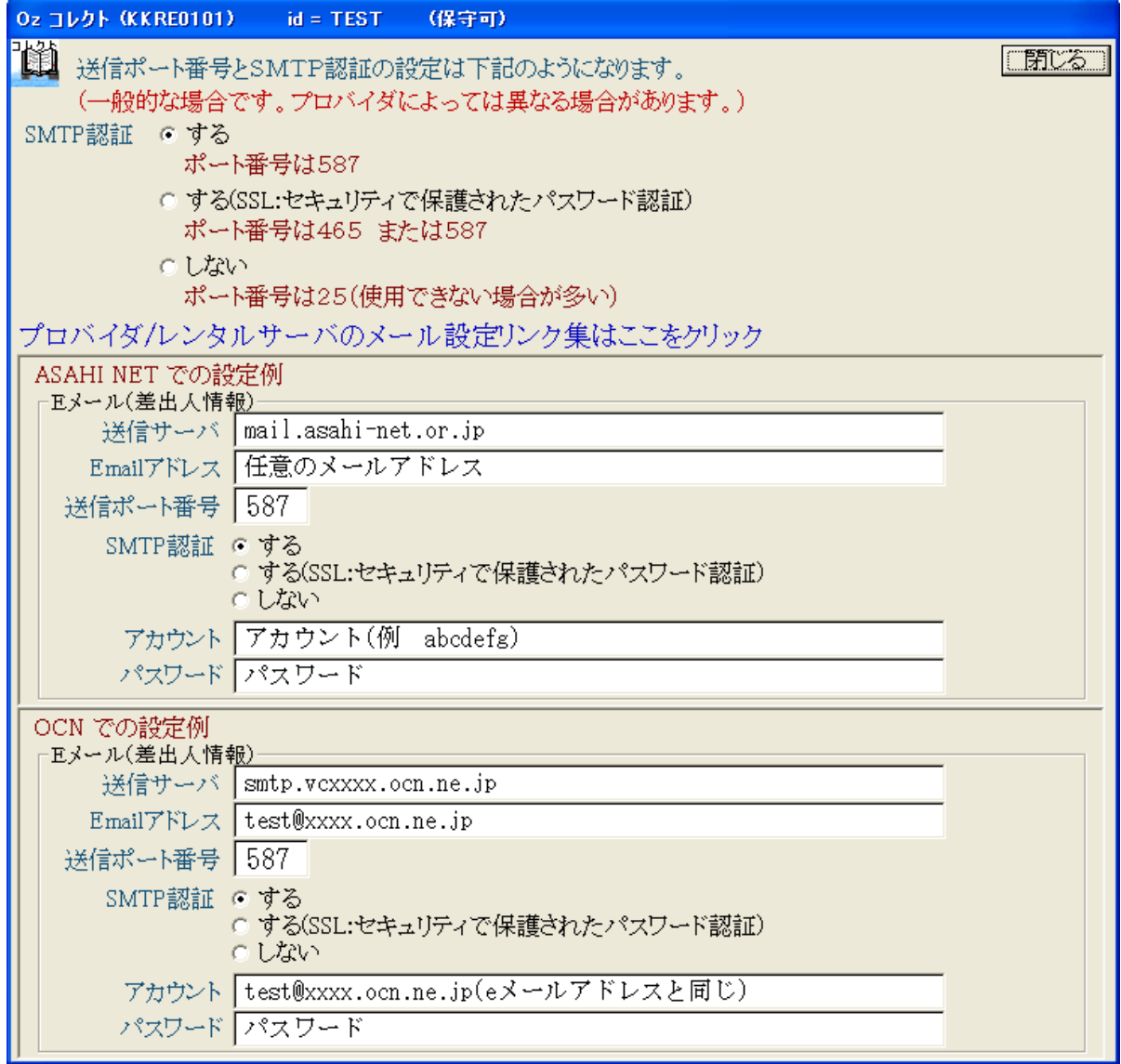

緒言設定 デモ設定、メールの設定のテスト、ID

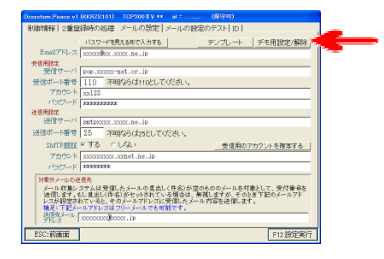

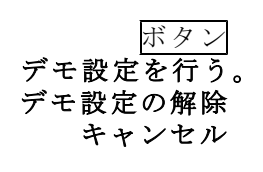

車用アドレスを取得する前に、デモ用設定で自動受 信の動作を確認することが出来ます。

### ★複数箇所で同時に使用される事もあり得ますので、 混信する場合があります。 ★この機能は予告なく終了する場合があります。

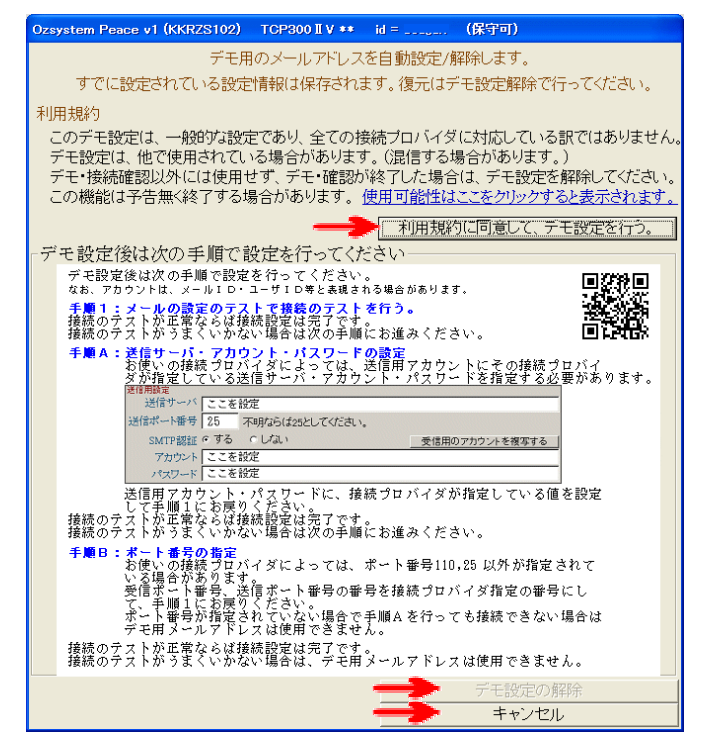

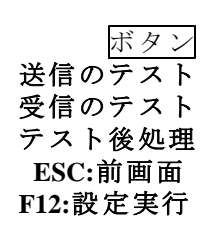

メールの送受信のテストをここで行います。 テスト後は、サーバにテストメールが残っています ので、テスト後処理をしてサーバを空にして下さい。

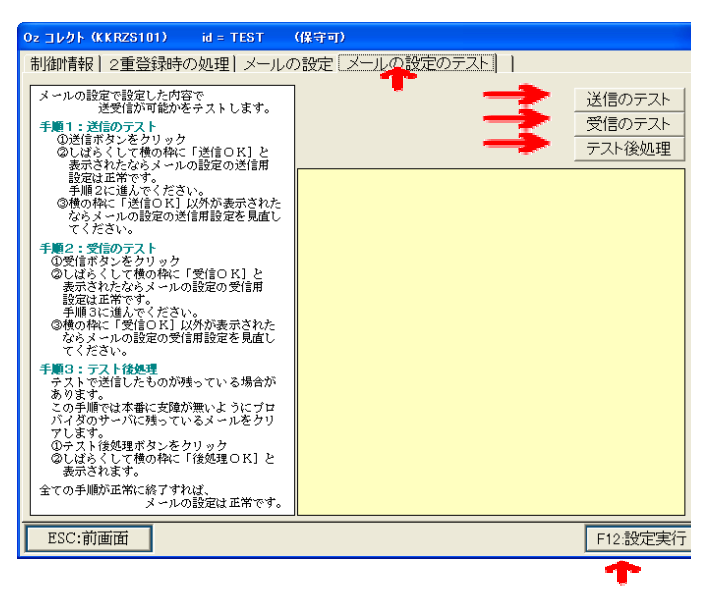

メール収集の起動

常駐して受信監視を始めます。

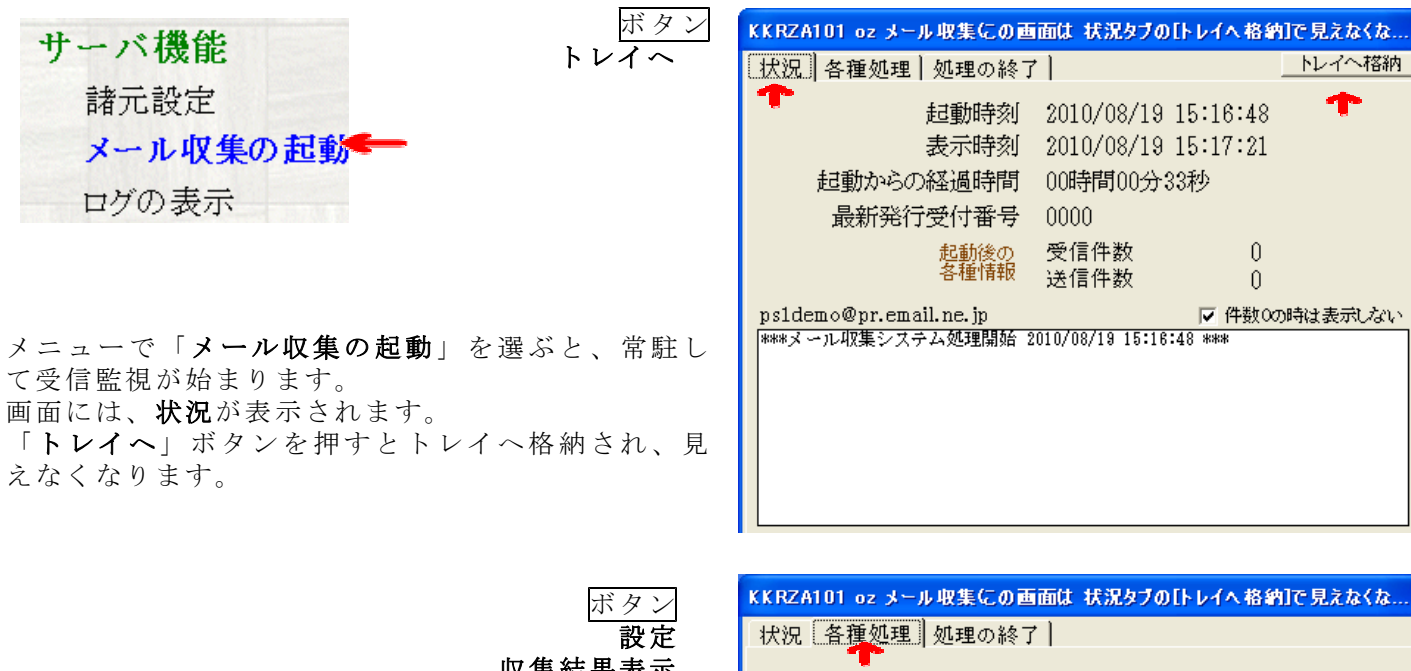

収集結果表示 ログの表示

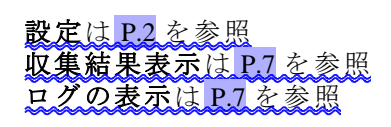

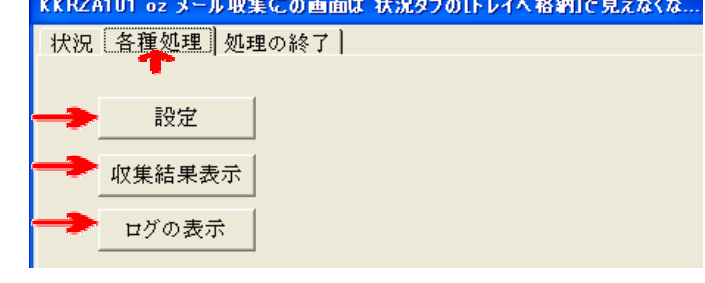

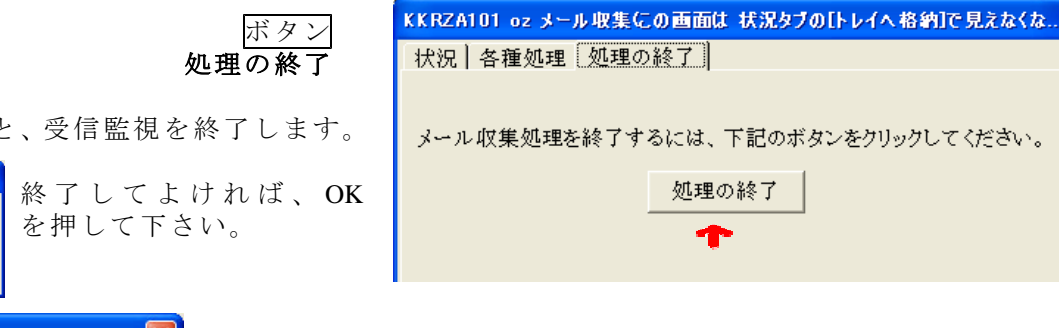

処理の終了ボタンを押すと、受信監視を終了します。

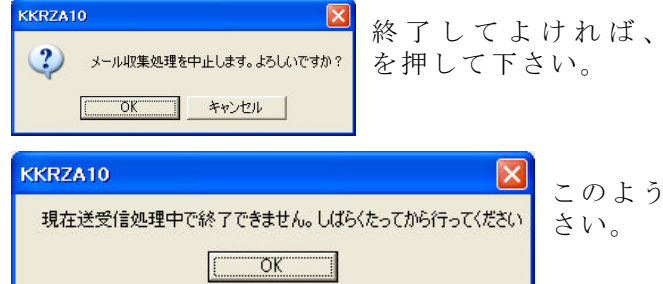

このようなメッセージが出た場合、しばらくたってから行って下

# ログの表示

メール収集のログを表示します

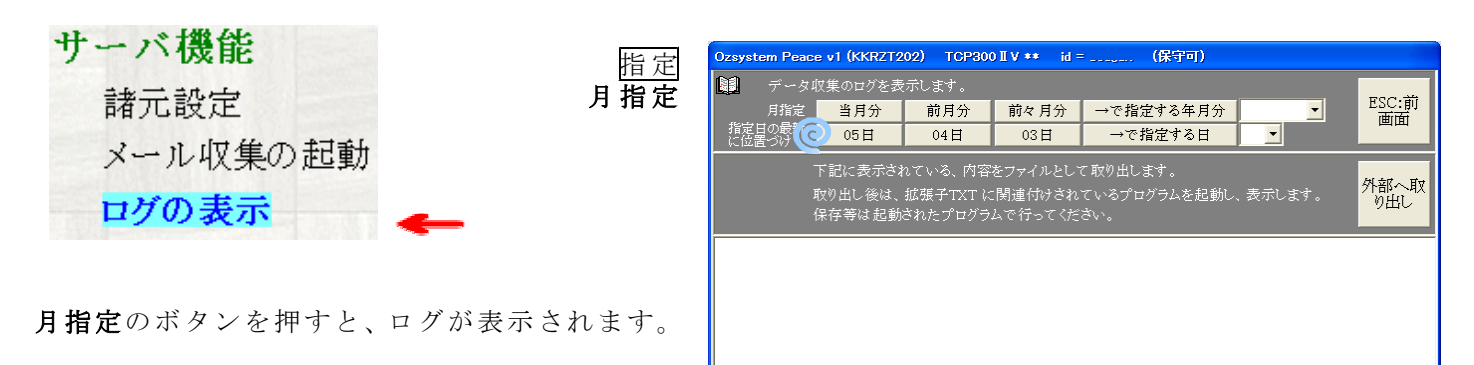

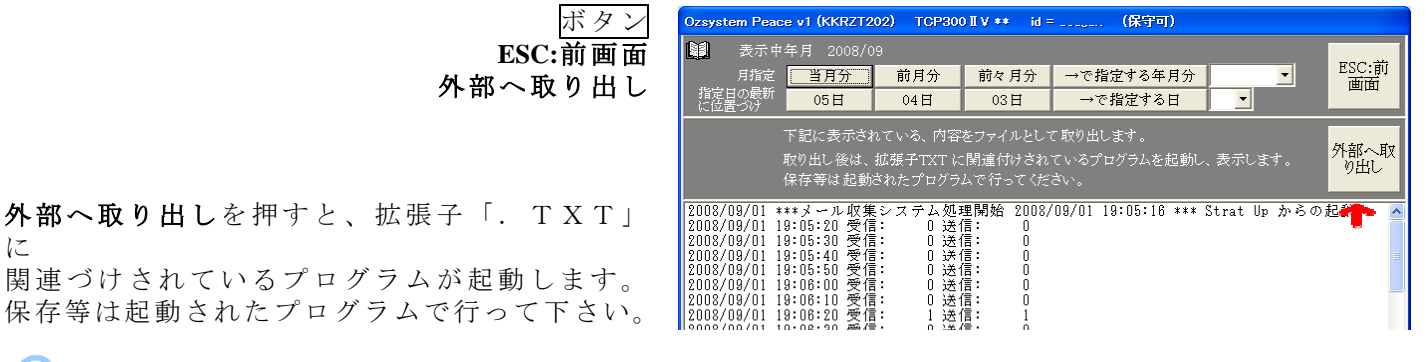

### ● 指定日の場所に位置づけ

月指定のボタンを押して表示されているログから、指定された日付を探しだし、カーソルを位置づけます。